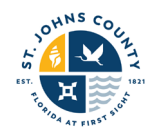

This guide provides a general Capital Improvement Plan Public Access Dashboard overview.

## Contents

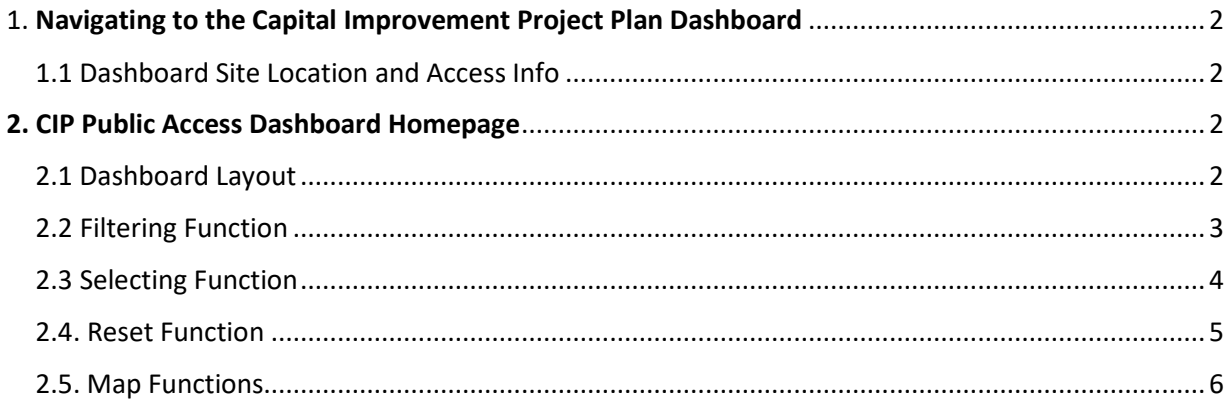

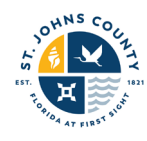

# <span id="page-1-0"></span>1. Navigating to the Capital Improvement Project Plan Dashboard

- <span id="page-1-1"></span>1.1 Dashboard Site Location and Access Info
	- Th[e Capital Improvement Hub for Public Access](https://sjcpwd.maps.arcgis.com/apps/dashboards/899b4250a51b481f99f01a5e32f52588) can be found by clicking this link [\(https://sjcpwd.maps.arcgis.com/apps/dashboards/899b4250a51b481f99f01a5e32f52588\)](https://sjcpwd.maps.arcgis.com/apps/dashboards/899b4250a51b481f99f01a5e32f52588)
	- You will not need to sign in to access this dashboard.

## <span id="page-1-2"></span>2. CIP Public Access Dashboard Homepage

### <span id="page-1-3"></span>2.1 Dashboard Layout

From this application here, you can track active capital projects. It provides a total count of active projects, locations, descriptions, and infographics.

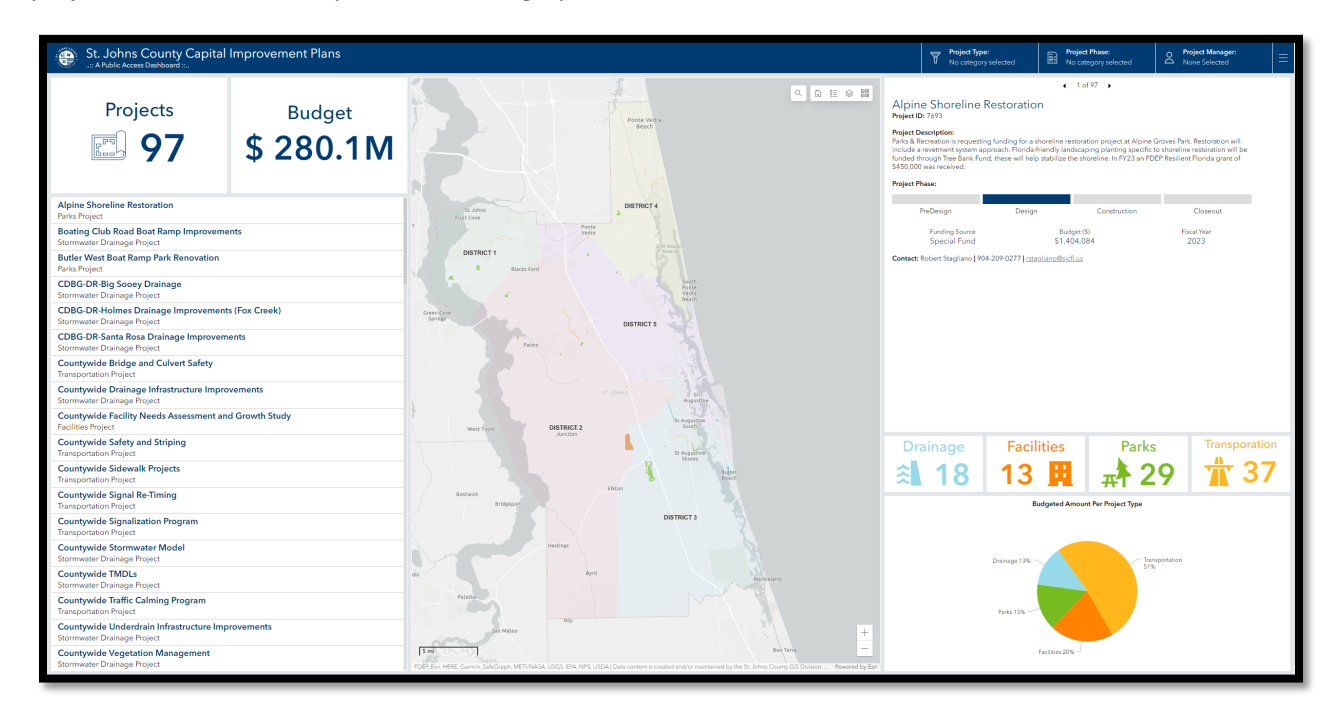

*Image 1 Homepage of the CIP Public Access Dashboard*

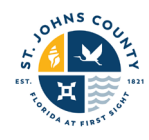

# <span id="page-2-0"></span>2.2 Filtering Function

Filters on the top right side of the screen can be used to narrow down the project type and phase to fine-tune your selection.

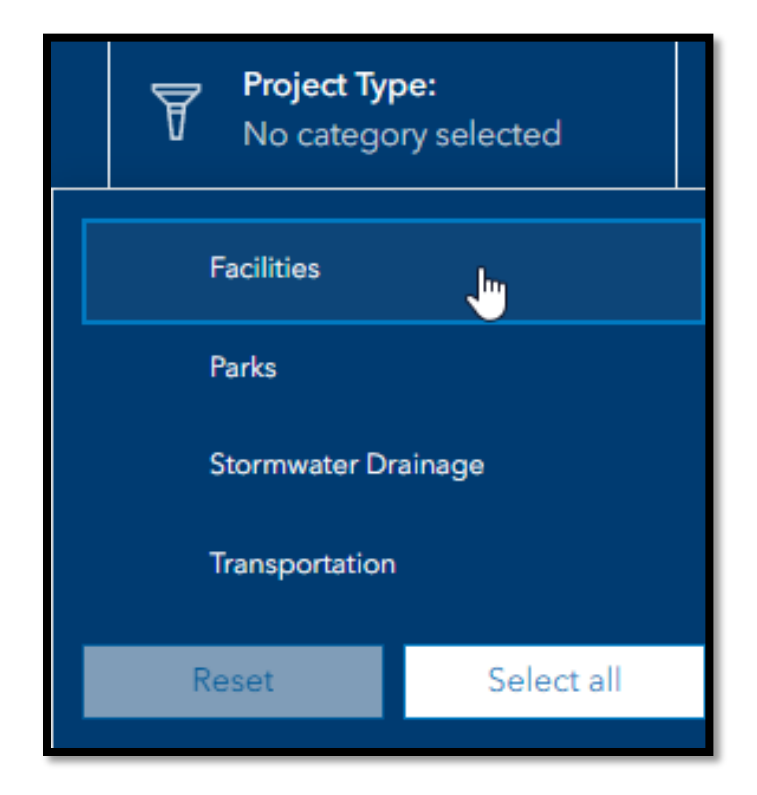

*Image 2 CIP Filters*

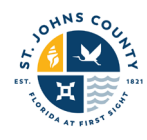

## <span id="page-3-0"></span>2.3 Selecting Function

Projects may also be selected from the "Projects" list in the highlighted section above and will display the corresponding project information, such as what is shown in image eight below.

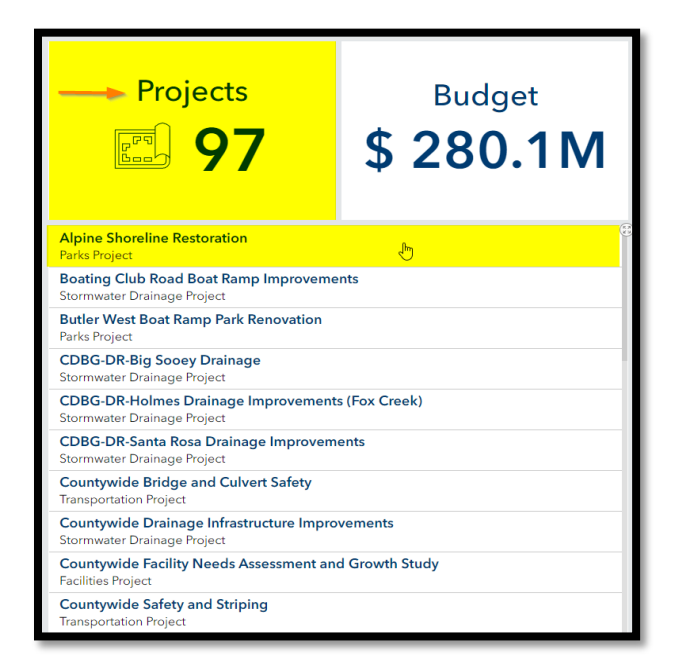

#### *Image 3 Project Selection List*

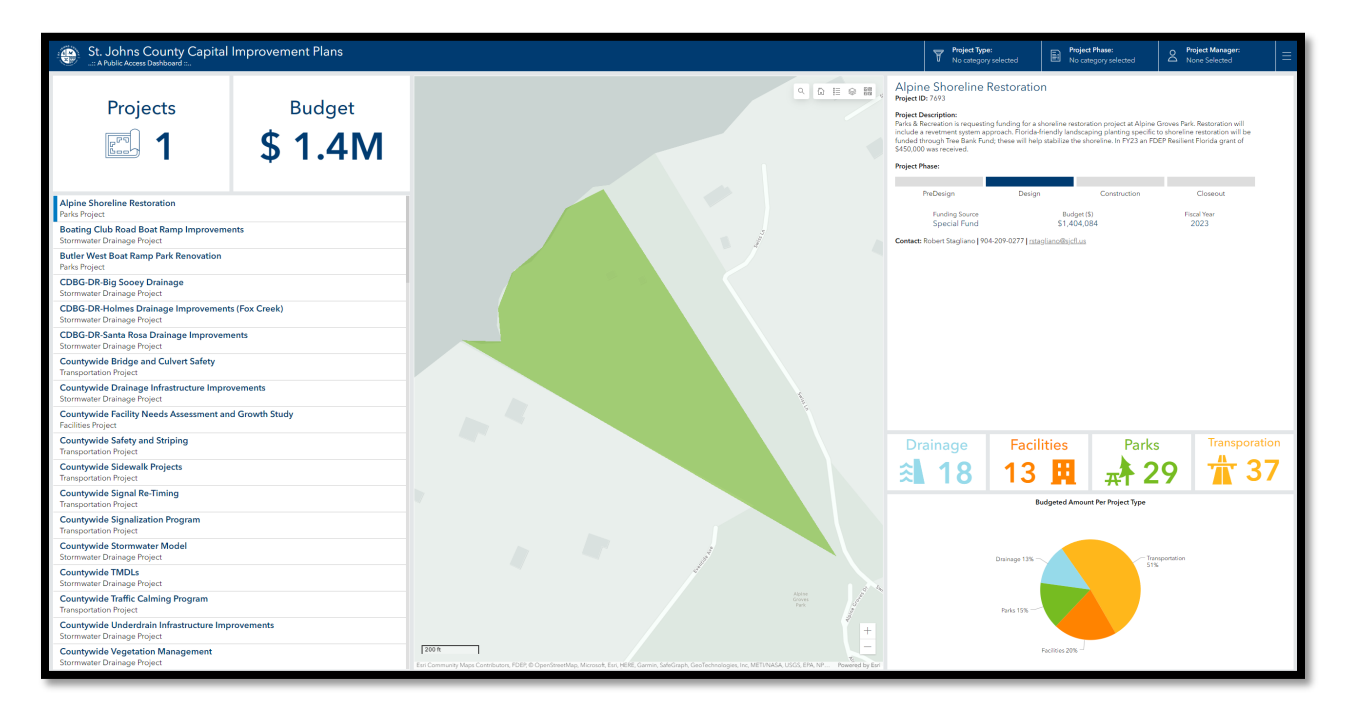

*Image 4 Demonstration of Project Selection*

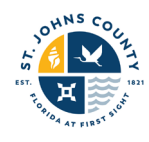

## <span id="page-4-0"></span>2.4. Reset Function

To reset your selection, click on the project in the project list. To reset ALL project types, click on the "Reset" button.

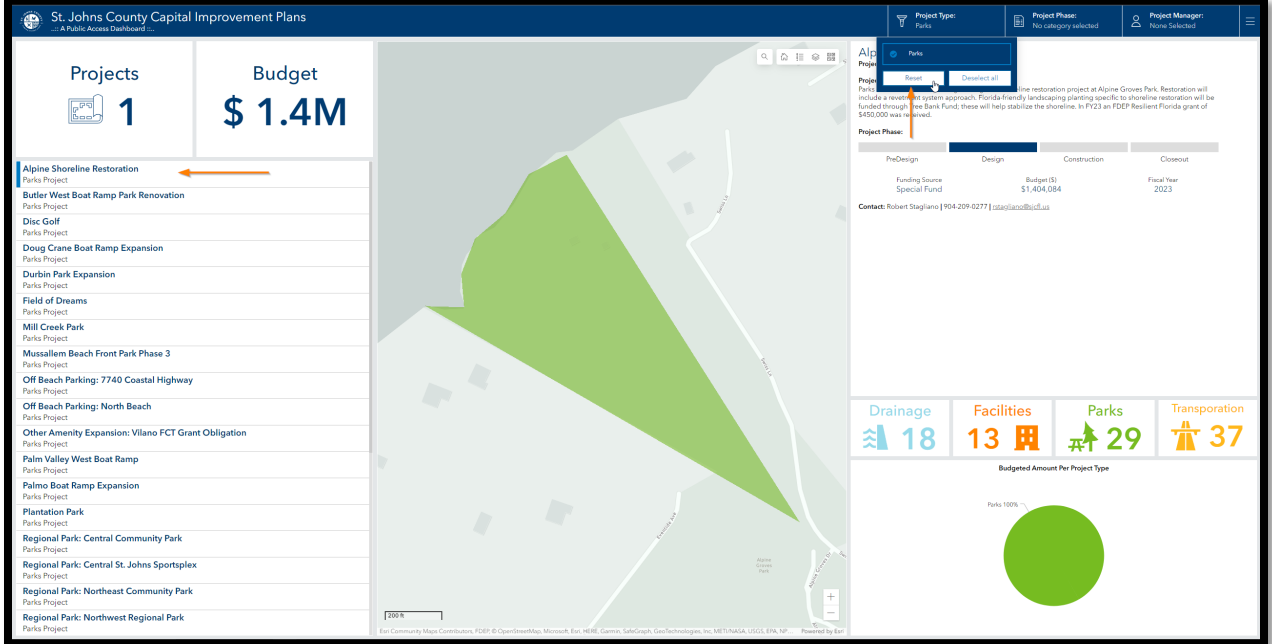

*Image 5 Reset Project Selection*

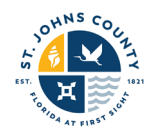

## <span id="page-5-0"></span>2.5. Map Functions

There are several map functions you can use to assist in displaying your project.

- 1) Address Search
- 2) Home (Zooms out to show the entire county)
- 3) Legend
- 4) Layers (can be used to turn on and off specific layers)
- 5) Basemaps (Allows you to choose what the basemap looks like)

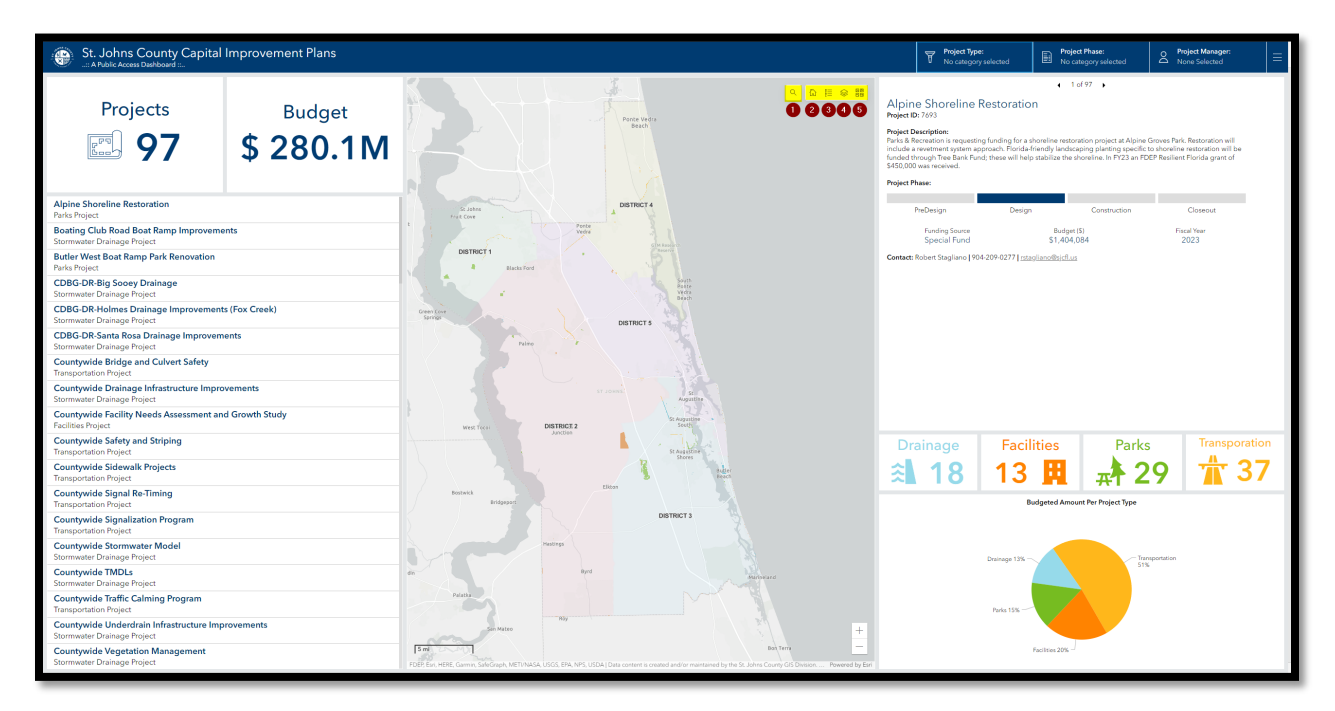

*Image 6 Map Functions*